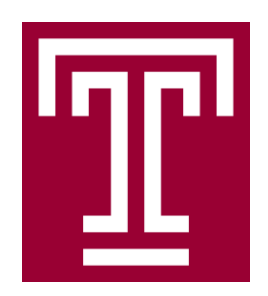

Temple University

# **DestinyOne Human Resources Training Registration Instructions**

Last updated: January 23, 2017

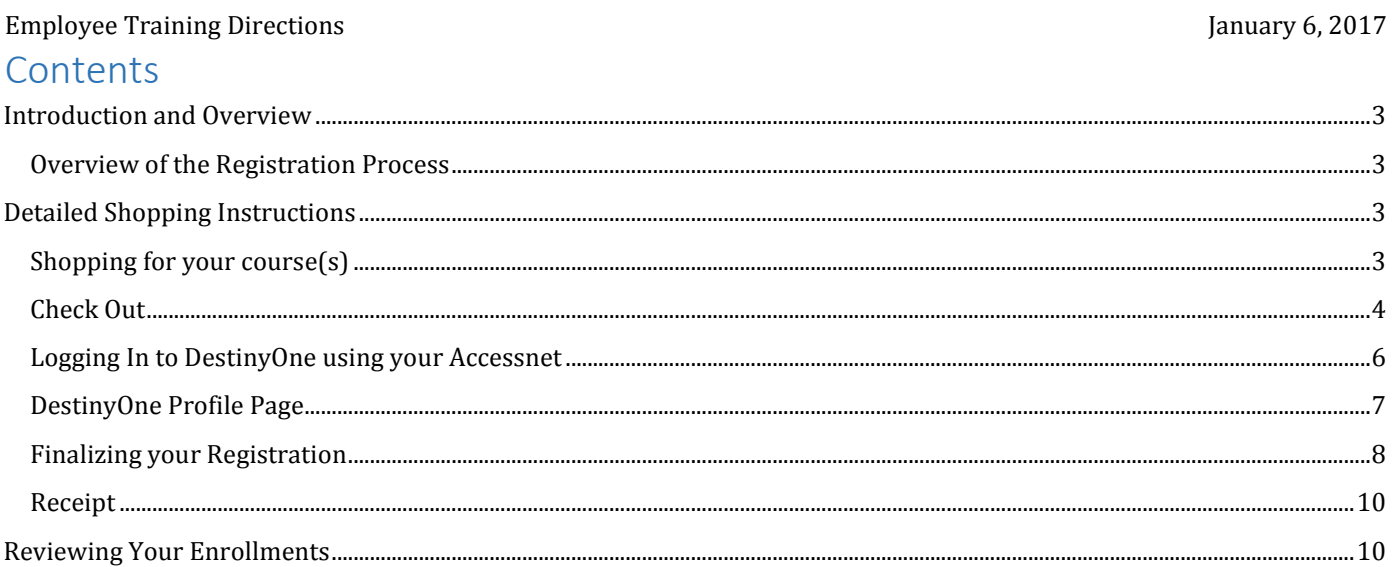

#### <span id="page-2-0"></span>Employee Training Directions **Figure 2017** and the set of the set of the set of the set of the set of the set of the set of the set of the set of the set of the set of the set of the set of the set of the set of the set of **Introduction and Overview**

DestinyOne is the registration system used by Temple University for non-credit and continuing education activity. You will be able to use this online system to register for the three HR training categories below. A hyperlink to each registration site is embedded in the name.

- 1. [HR Learning and Development:](https://prd-wlinb.temple.edu/forms/frmservlet?config=prod8_jpisso&sctinb_token=https%3A%2F%2Fprd-wlinb.temple.edu%2Fprod8sso%2Fgokcsso.p_get_sess%3Fsess_token%3DREJFTLNPTG%3D%3DAVWHJHAHNPWAUFRFNHAJhttp://noncredit.temple.edu/about/programs/hrld/calendar/calendar.jsp?method=load&parentSite=HRLD) A wide variety of training programs are offered. These trainings are for professional development and/or required training programs.
- 2. [HR Administrative Systems Training](http://noncredit.temple.edu/about/programs/hrsys/calendar/calendar.jsp?method=load&parentSite=HRSYS) This training site will include trainings for a number of administrative systems, including Banner, Cognos, ERS, Kronos, Taleo, and TUmarketplace.
- 3. [HR Health and Wellness](https://prd-wlinb.temple.edu/forms/frmservlet?config=prod8_jpisso&sctinb_token=https%3A%2F%2Fprd-wlinb.temple.edu%2Fprod8sso%2Fgokcsso.p_get_sess%3Fsess_token%3DREJFTLNPTG%3D%3DAVWHJHAHNPWAUFRFNHAJhttp://noncredit.temple.edu/about/programs/hrwell/calendar/calendar.jsp?method=load&parentSite=HRWELL) Health and Wellness posts a number of events for registration throughout the year. These include biometric screenings, info sessions, and much more.

<span id="page-2-1"></span>Overview of the Registration Process

- 1. Visit the Human Resources Training shopping page using the above links.
- 2. Use the calendar and agenda view on the shopping page to add one or multiple training to your basket.
- 3. Click the checkout button or click the cart button at the top
- 4. Use your Accessnet to login to the DestinyOne system
	- a. Note: First time users are asked to fill in their initials on the profile page. No other action is needed to create an account.
- 5. Follow the prompts to complete the checkout
- 6. You will be emailed a receipt confirming the time and location of the training

## <span id="page-2-2"></span>**Detailed Shopping Instructions**

### <span id="page-2-3"></span>Shopping for your course(s)

You will use the calendar page or the agenda view at the bottom to shop for training courses that you'd like to take.

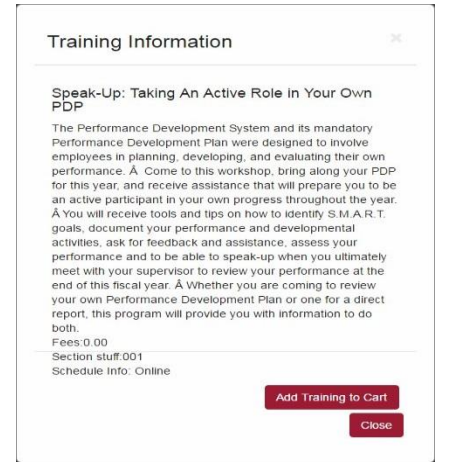

#### Employee Training Directions **Figure 2017** Sections 3. The second section of the second section of the second section of the second section of the second section of the second section of the second section of the second se HR LEARNING AND DEVELOPMENT - EMPLOYEE TRAINING January 2017 << Prev Today Next >> Sunday Monday **Tuesday Thursday** Friday Saturday Go to Specific Date Wednesday Go to Date  $mm/dd/yyyy$  --:--- $\overline{2}$  $6$ 5  $\overline{7}$ Bring up more info by 3 Filter by Competency hovering over the dots  $\Box$ Client/Customer Service Orientation  $\overline{9}$  $10$  $11$  $12$  $13$  $14$ □ Continuous Improvement Click to Add Course to Shopping Cart $17$ 18 19  $20\,$ 16 □Interpersonal Skills  $\Box$ Leadership Problem Solving/Decision Making  $\Box$ Professionalism  $\overline{22}$  $23$  $^{24}$ 26  $27$  $28$ 25  $\Box$ Resilience and Adaptability Resource and Project Management Respect and Valuing Diversity Teamwork and Collaboration 29 30  $31$

After you have added a course to your cart, you can either checkout or continue shopping.

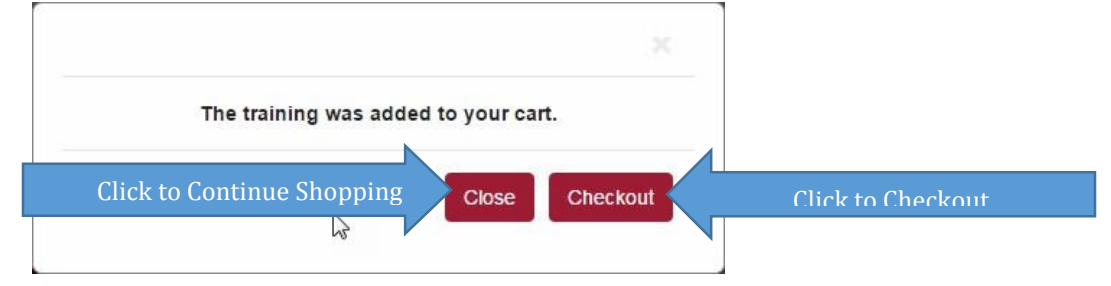

#### <span id="page-3-0"></span>Check Out

On the checkout screen, you have a number of options.

- 1. You can remove a training from your basket by clicking **Remove.**
- 2. You can go back to the shopping page to add more courses to your basket by clicking **Keep Shopping.**
- 3. You can continue the checkout by clicking **Checkout.**

Employee Training Directions **Figure 2017** Service 2017 **January 6, 2017** 

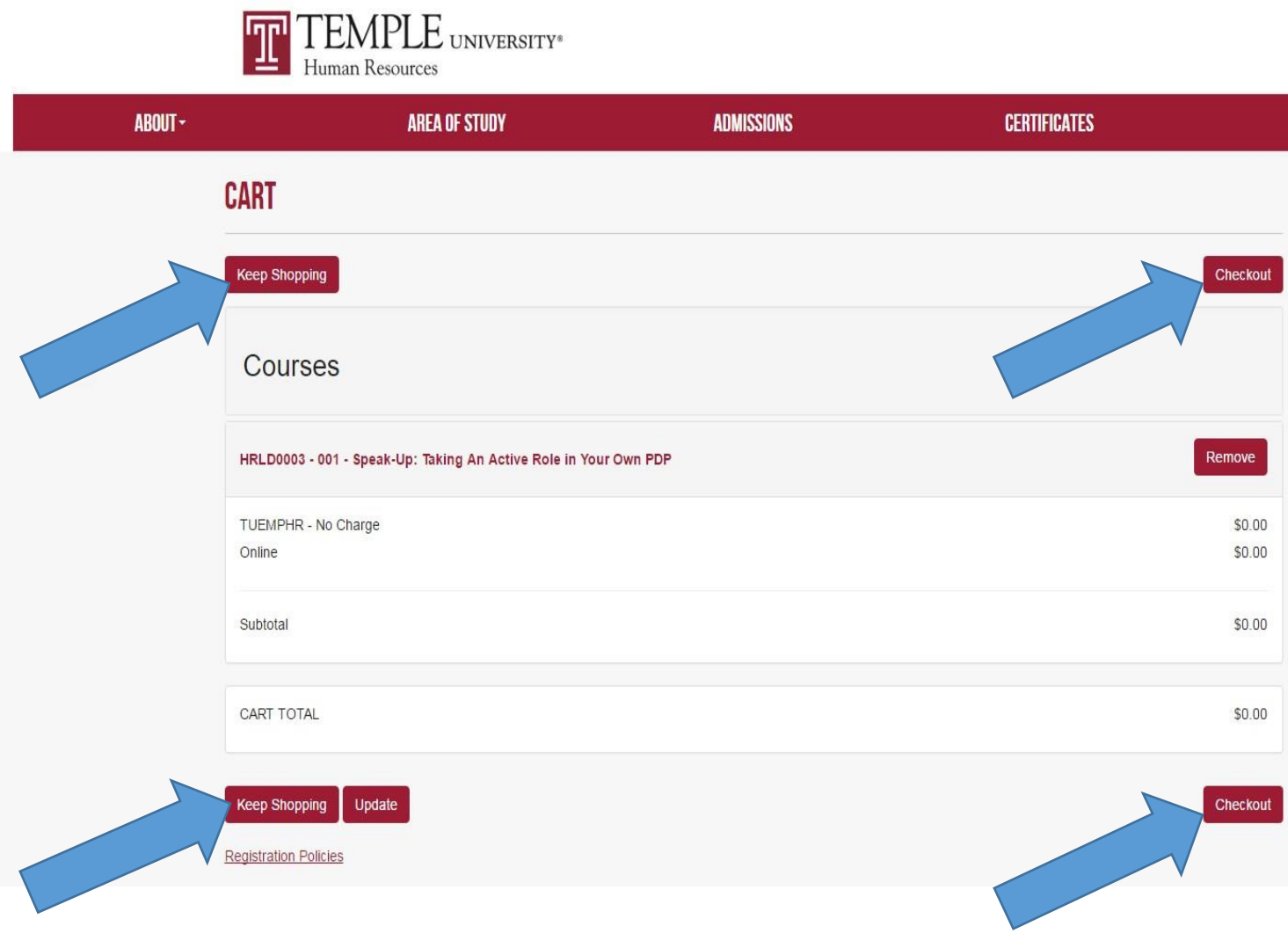

Figure 3: Shopping Cart

#### <span id="page-5-0"></span>Employee Training Directions **Figure 2017** January 6, 2017 Logging In to DestinyOne using your Accessnet

If you are not already logged in, you will need to login to DestinyOne as a next step. All employees should use their Accessnet user name when logging in to DestinyOne. Click the **Continue button** under the **AccessNet Account** Login area.

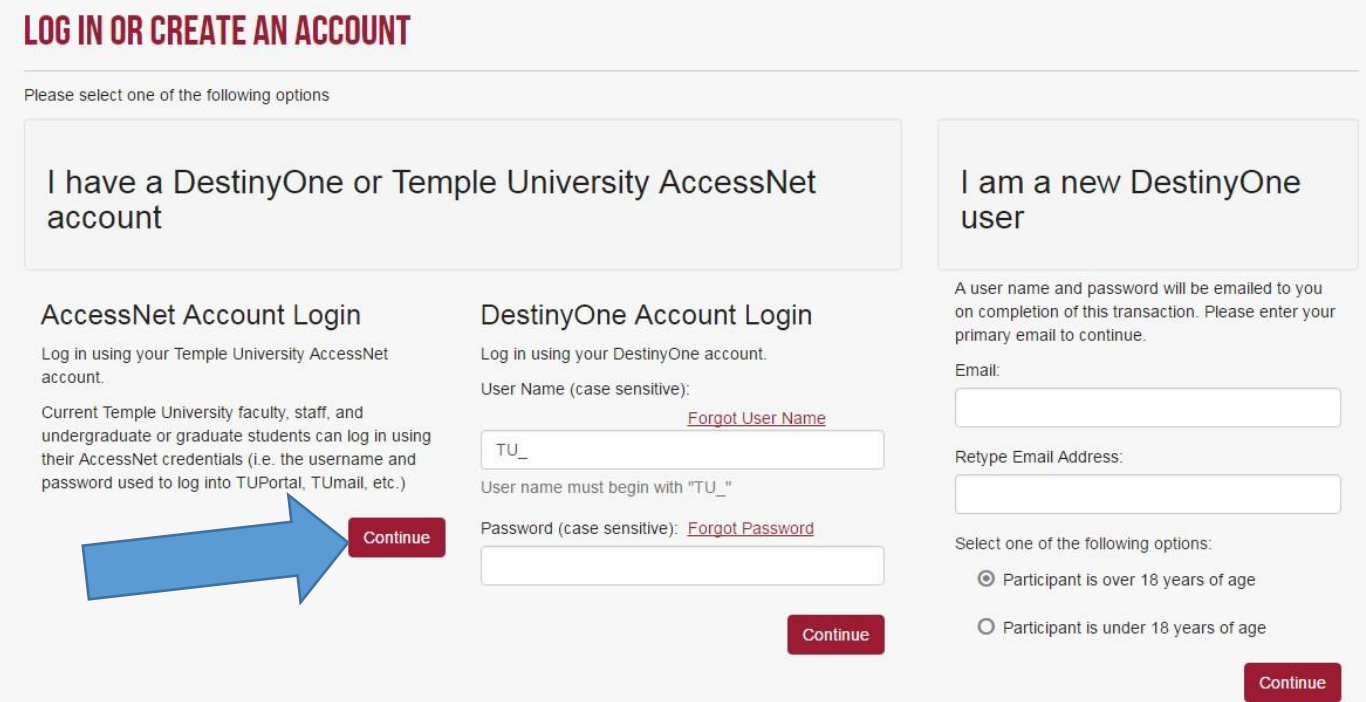

Use your Accessnet Username and Password on the TUgateway page (Same as TUPortal).

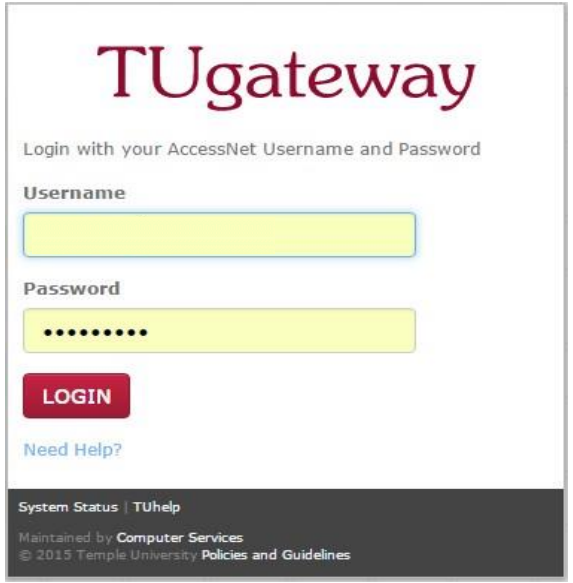

#### <span id="page-6-0"></span>DestinyOne Profile Page

The DestinyOne profile page will be pre-populated with information. First time users will only need to scroll to the bottom to initial the FERPA and other Campus policies and press **Continue Checkout.** 

Returning Employee users will see a **Continue Checkout** button at the top of the page and can move straight forward without reviewing this information.

**Training Note:** The address and telephone and DOB has been pre-populated with default information. You do not need to update this information and can leave the default.

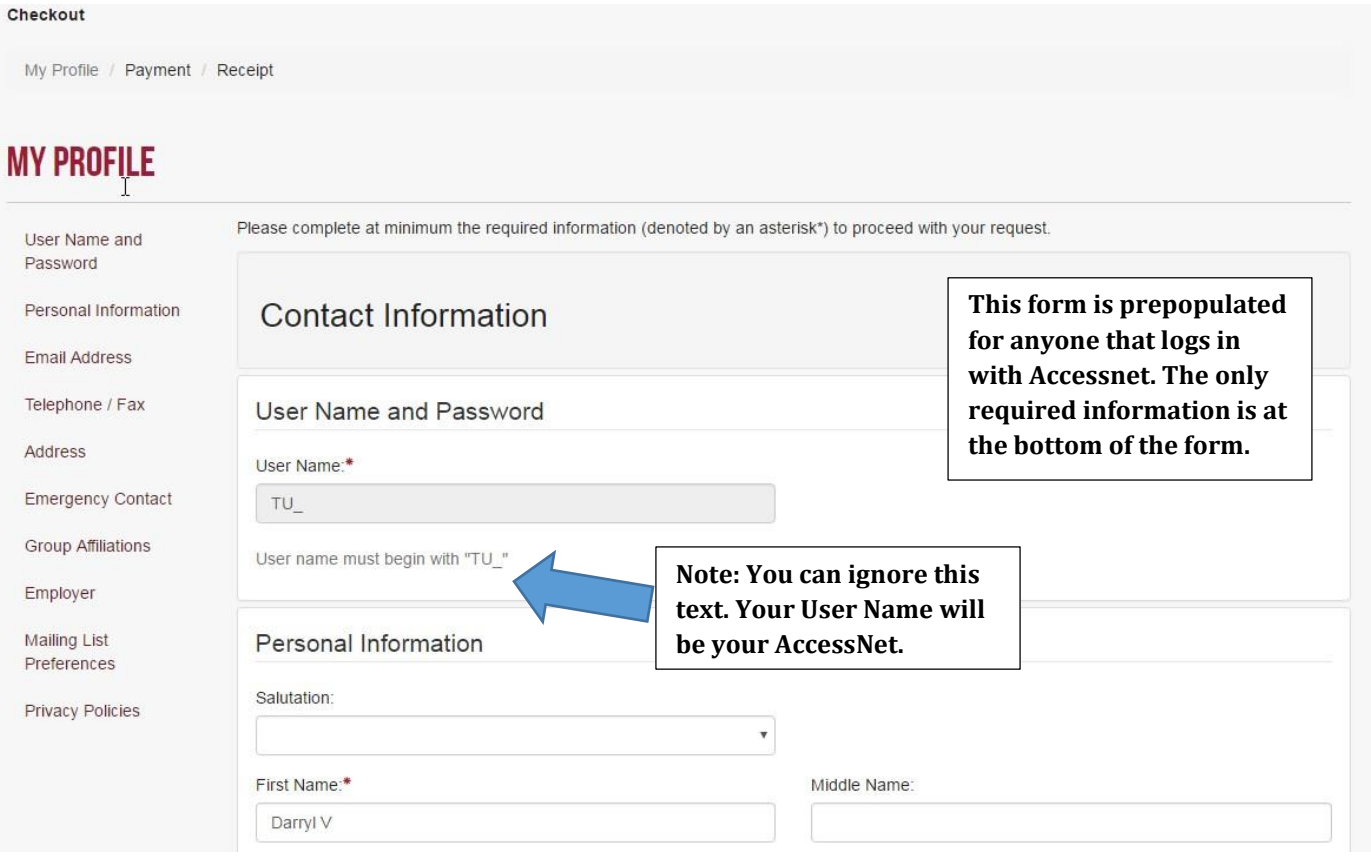

#### Employee Training Directions **Figure 2017** Service 2017 **January 6, 2017 Privacy Policies**

The Family Educational Rights and Privacy Act (FERPA) is a United States law that protects the privacy of student records. Temple University must have your explicit permission to release your contact information.

Your Employer/Affiliation(s) listed above allow you to choose to have your employer/group billed or to avail of membership discounts (when applicable) when you enroll for courses. This choice will be presented to you each time you enroll.

Please type your initials into each of the boxes below to indicate that you have read and understand these privacy policies:

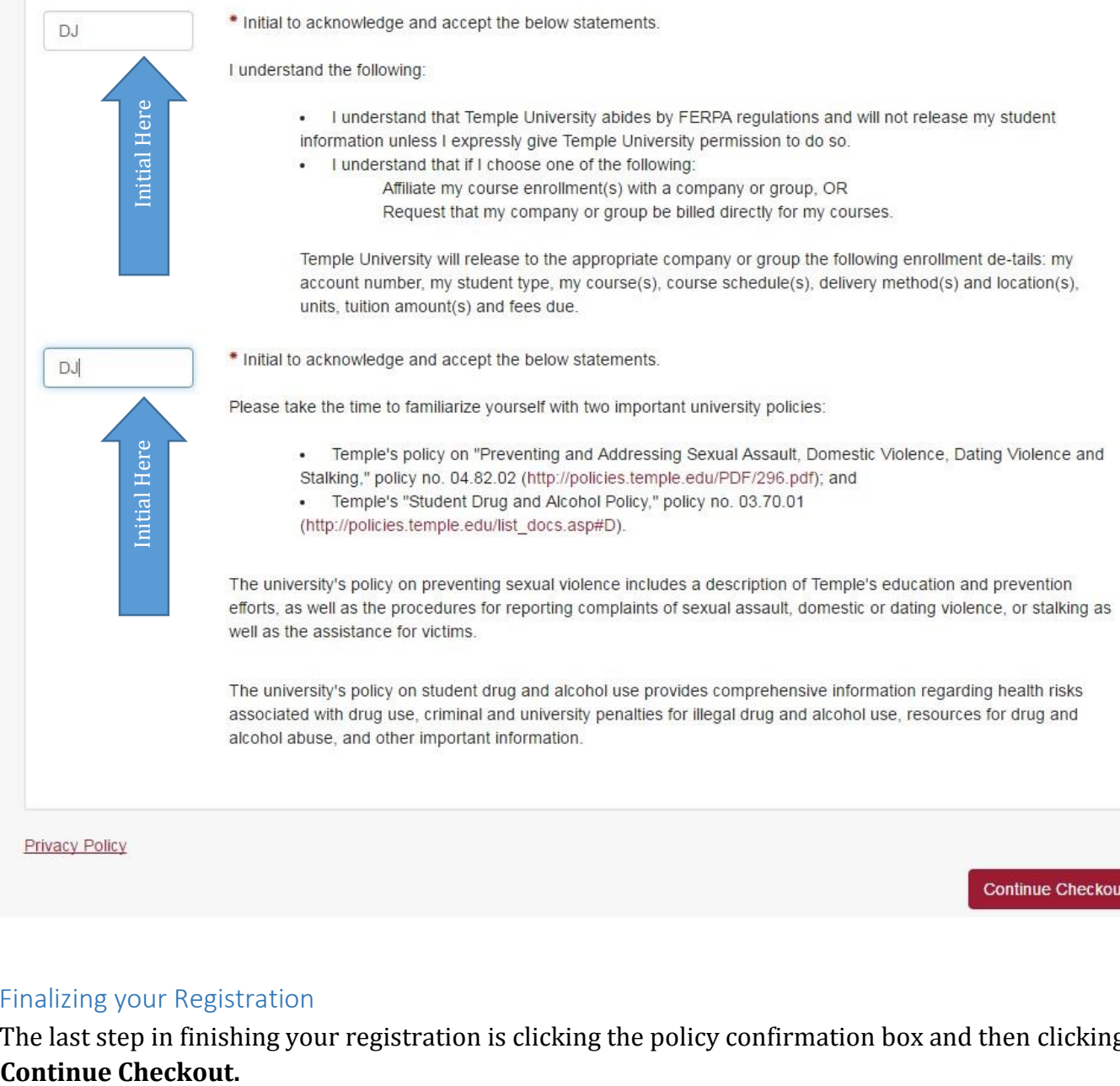

#### <span id="page-7-0"></span>Finalizing your Registration

The last step in finishing your registration is clicking the policy confirmation box and then clicking

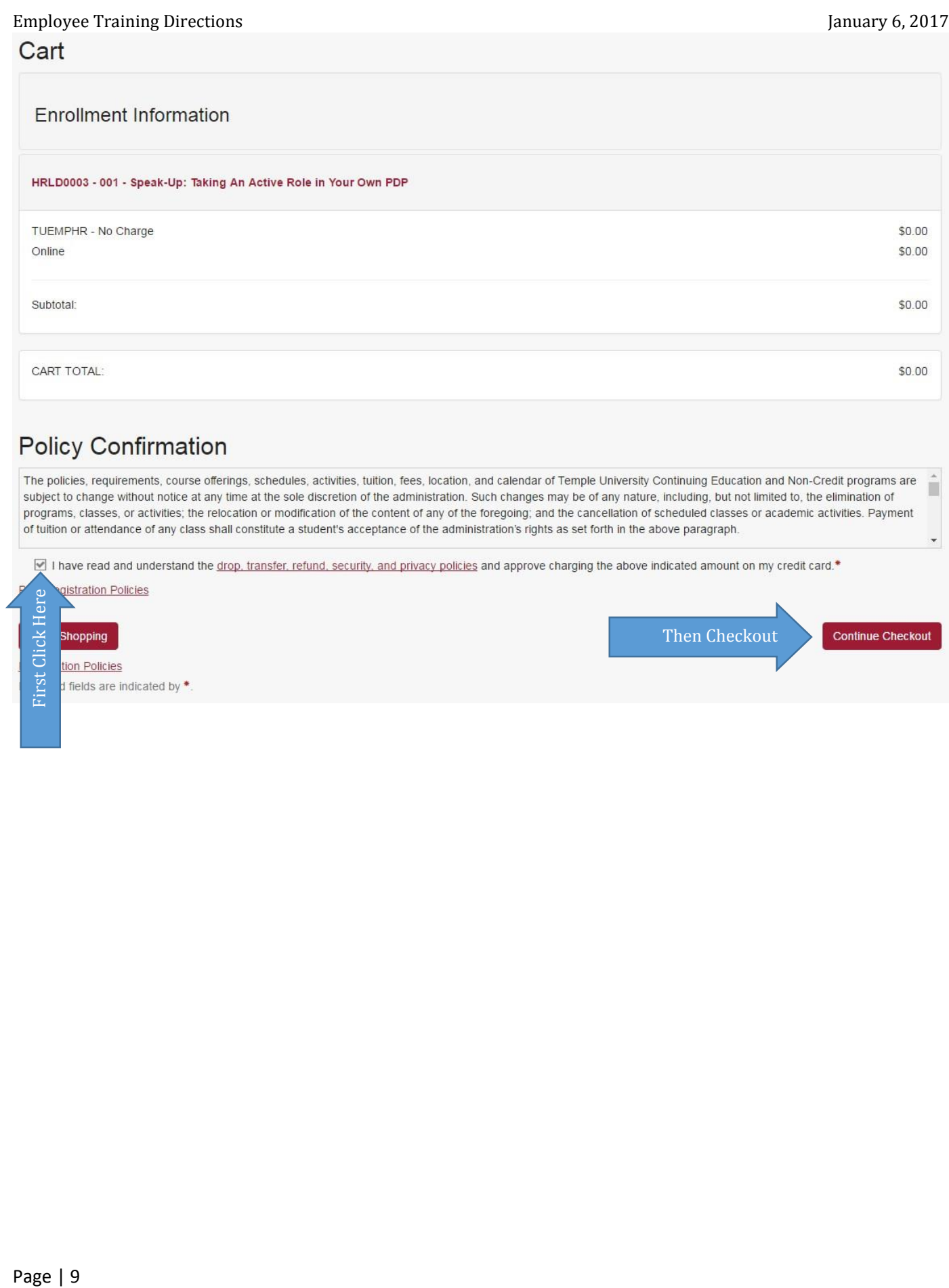

First d fields are indicated by  $*$ .

#### <span id="page-9-0"></span>Receipt

You will receive a receipt by email and also will see the receipt page.

If you'd like to start shopping again, you can click the Logo in the top left of the page to go back to the shopping page. You will stay logged in if you continue shopping.

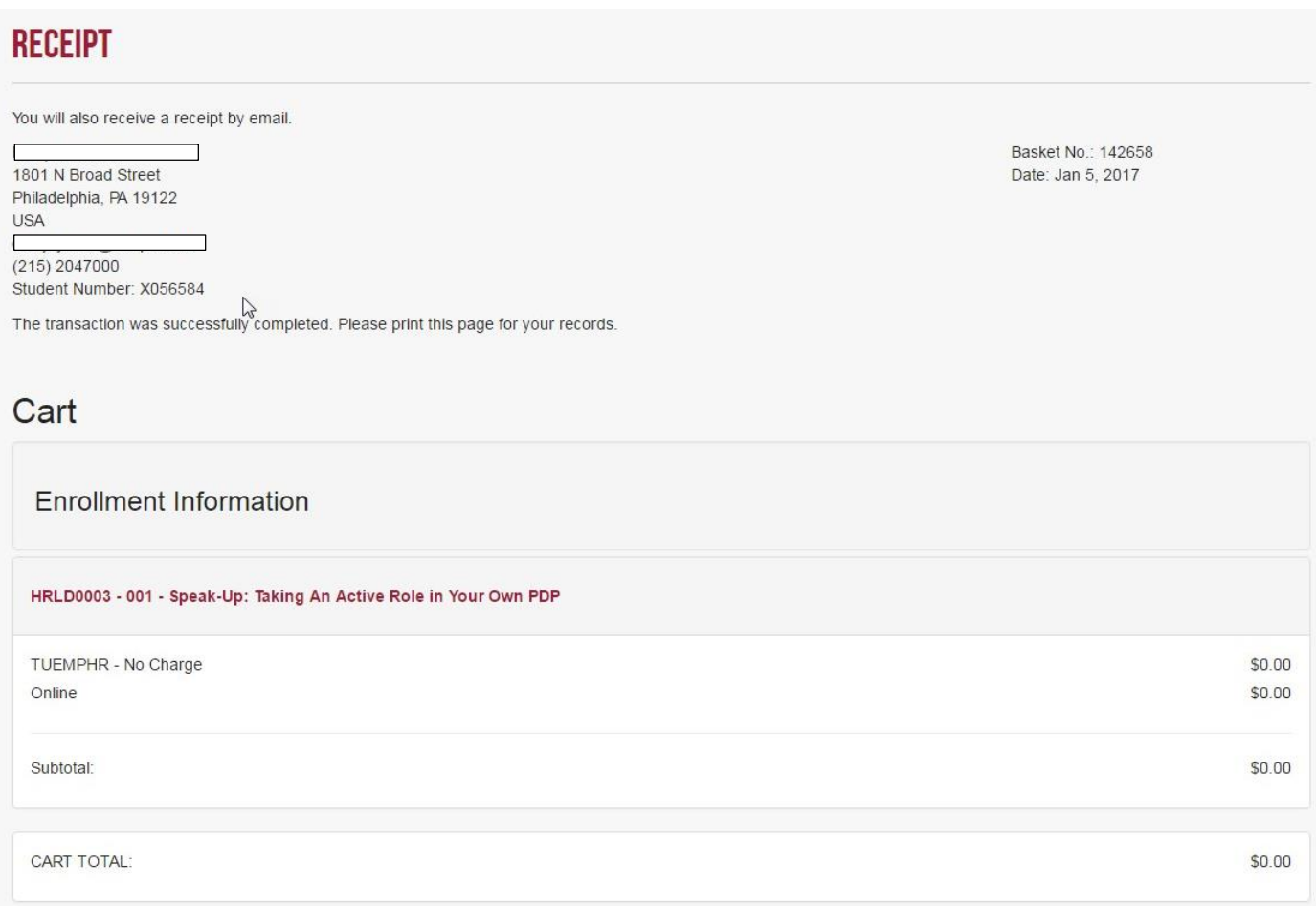

### <span id="page-9-1"></span>**Reviewing Your Enrollments**

Anytime after registration, you can log in to view your course history and schedule. You can login by clicking the login button at the top right and using your accessnet.

Once you are in your account, **My Enrollment History** and **My Course Schedule** buttons will allow you to view your enrollments and schedule.

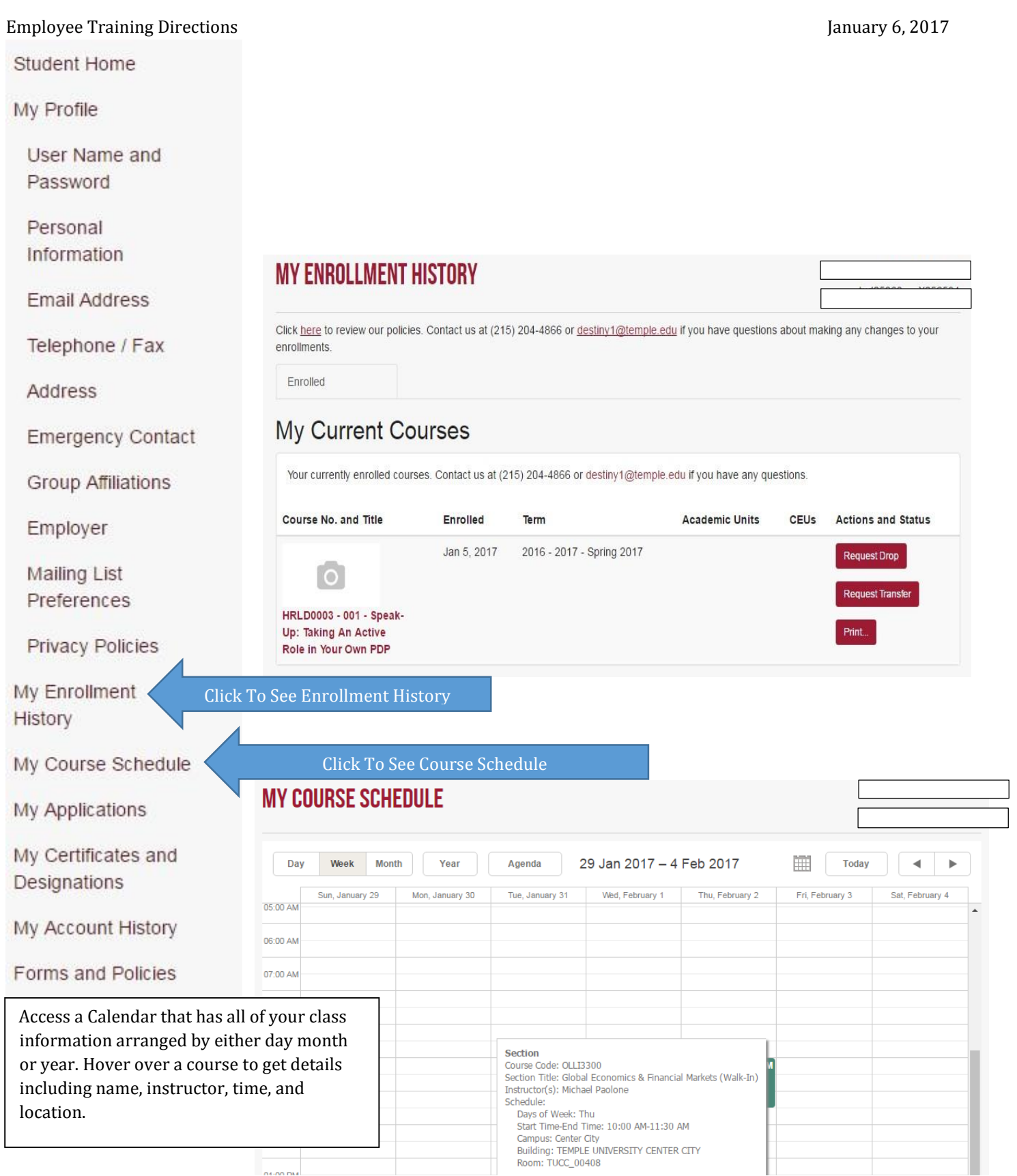